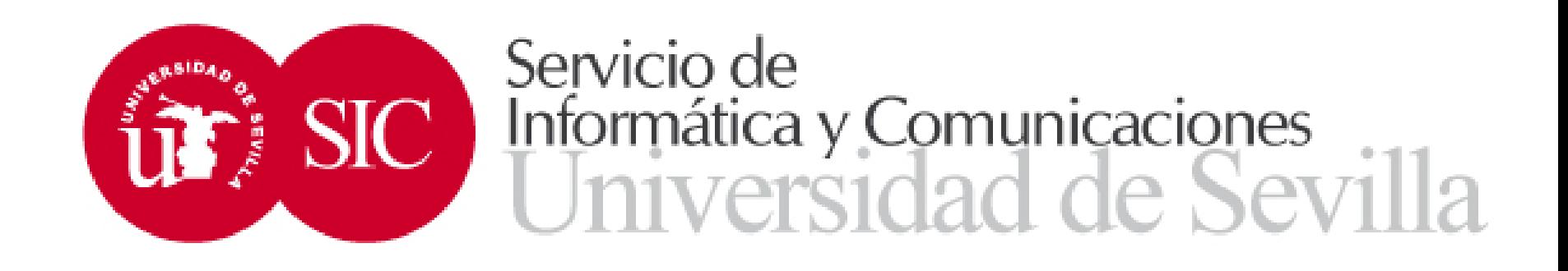

# Datos de movilidad

Avda. Reina mercedes S/N · Edificio Rojo · 41012-SEVILLA

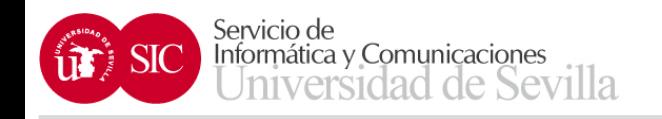

- Los datos de movilidad están en SEVIUS, en el apartado:
- Mi perfil  $\rightarrow$  Datos académicos  $\rightarrow$  Datos de movilidad
- Si el estudiante tiene más de un expediente de movilidad aparece una pantalla para poder seleccionar el expediente concreto, en caso contrario, accederá directamente

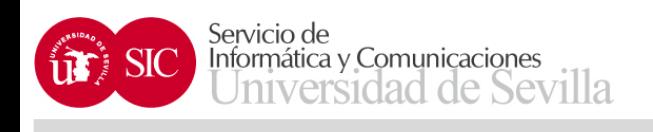

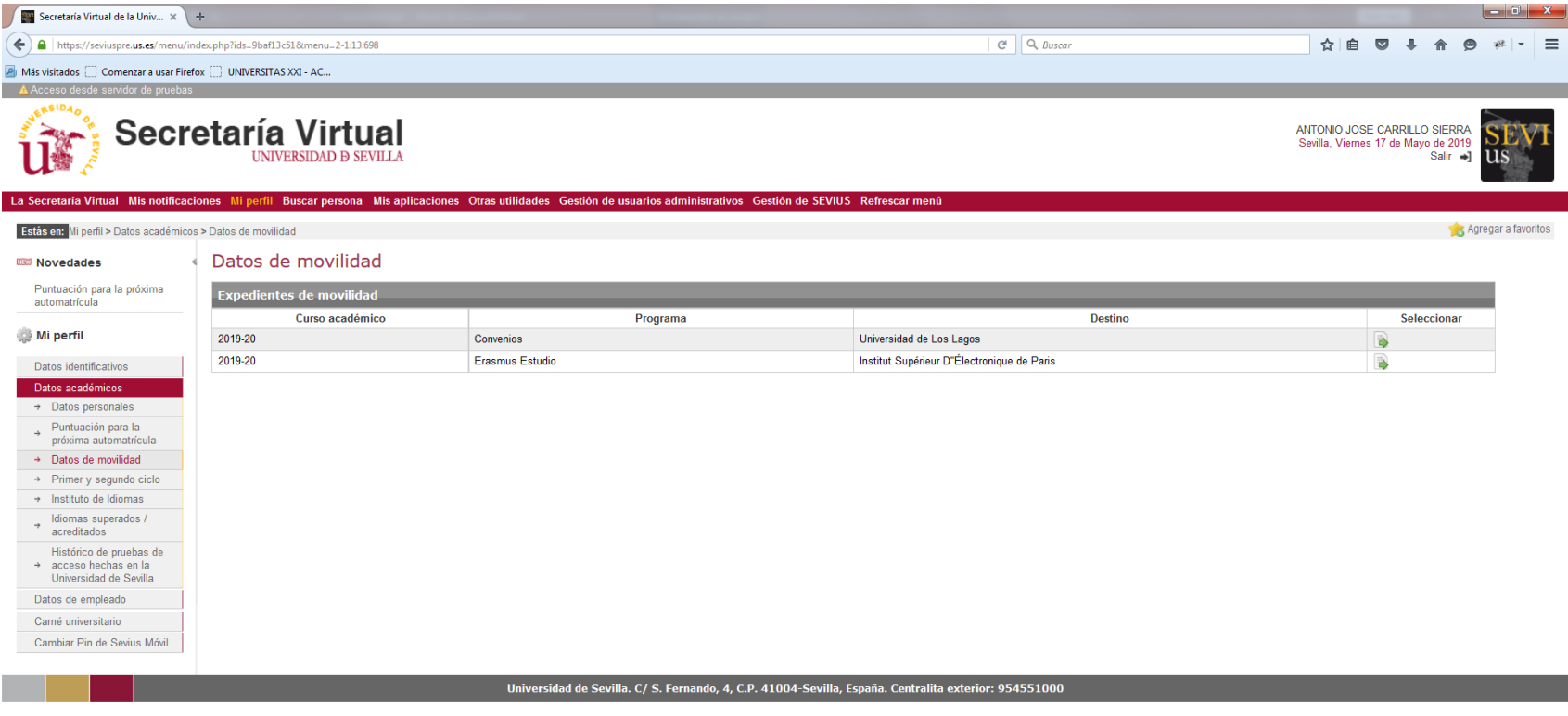

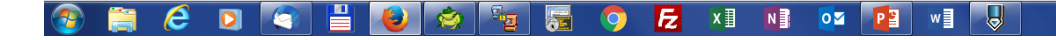

ES  $\rightarrow$  Pr  $\frac{11:09}{17/05/2019}$ 

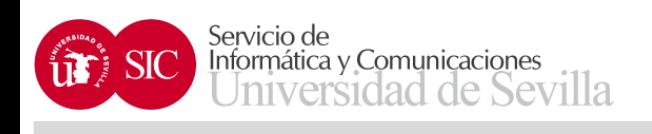

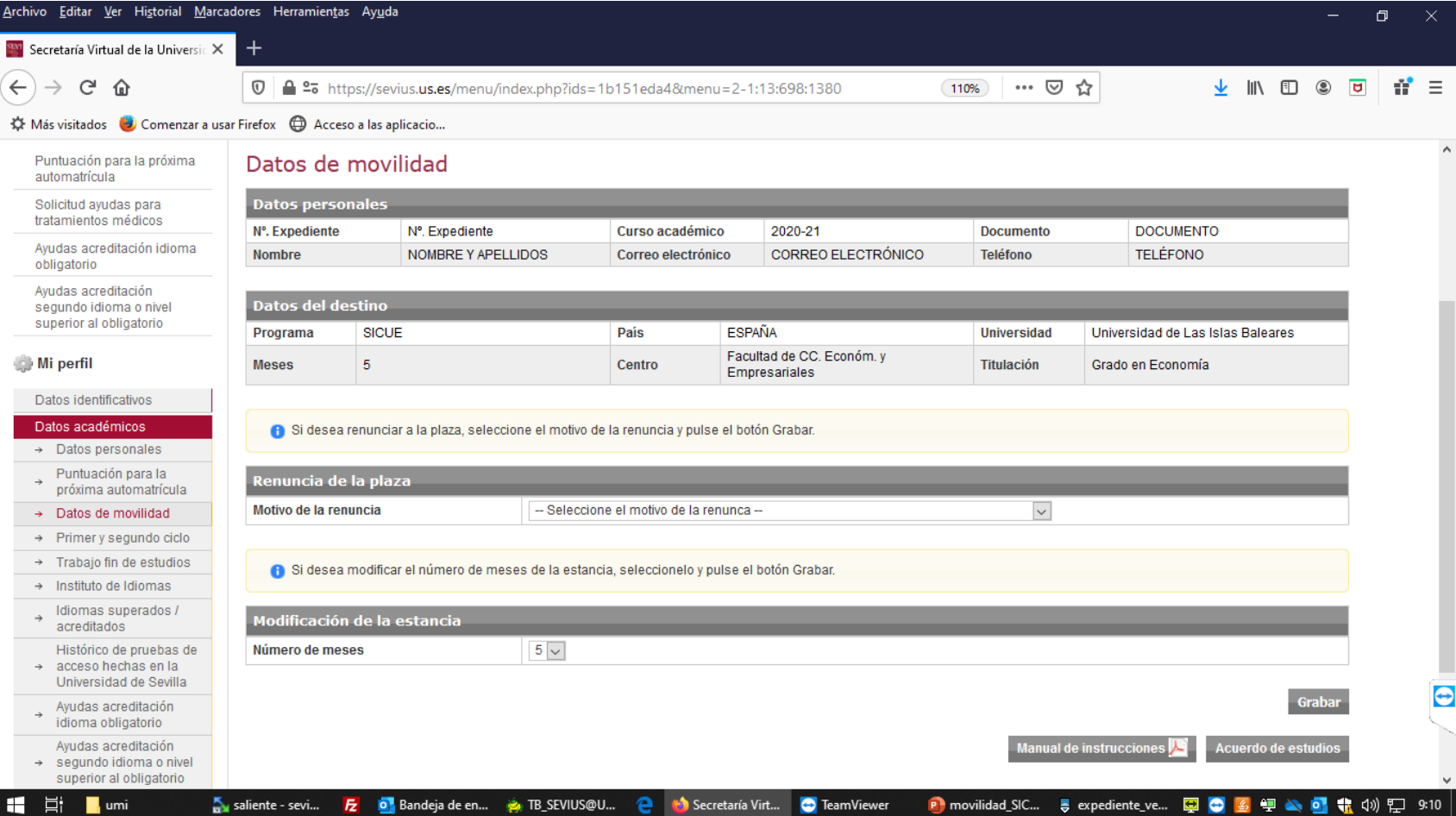

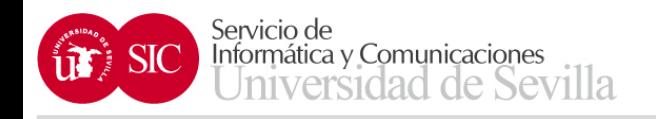

- En esta pantalla se puede:
	- Renunciar a la plaza obtenida, habrá que indicar el motivo de la renuncia.
	- Cambiar la duración de la estancia.
	- En estos casos hay que pulsar posteriormente el botón de **Grabar**.
	- Acceder al **Acuerdo de estudios**

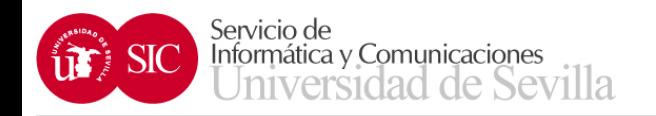

## ACUERDO DE ESTUDIOS

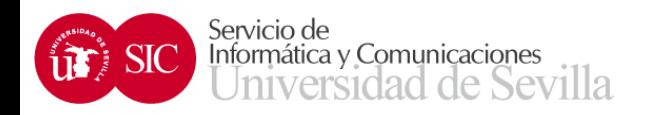

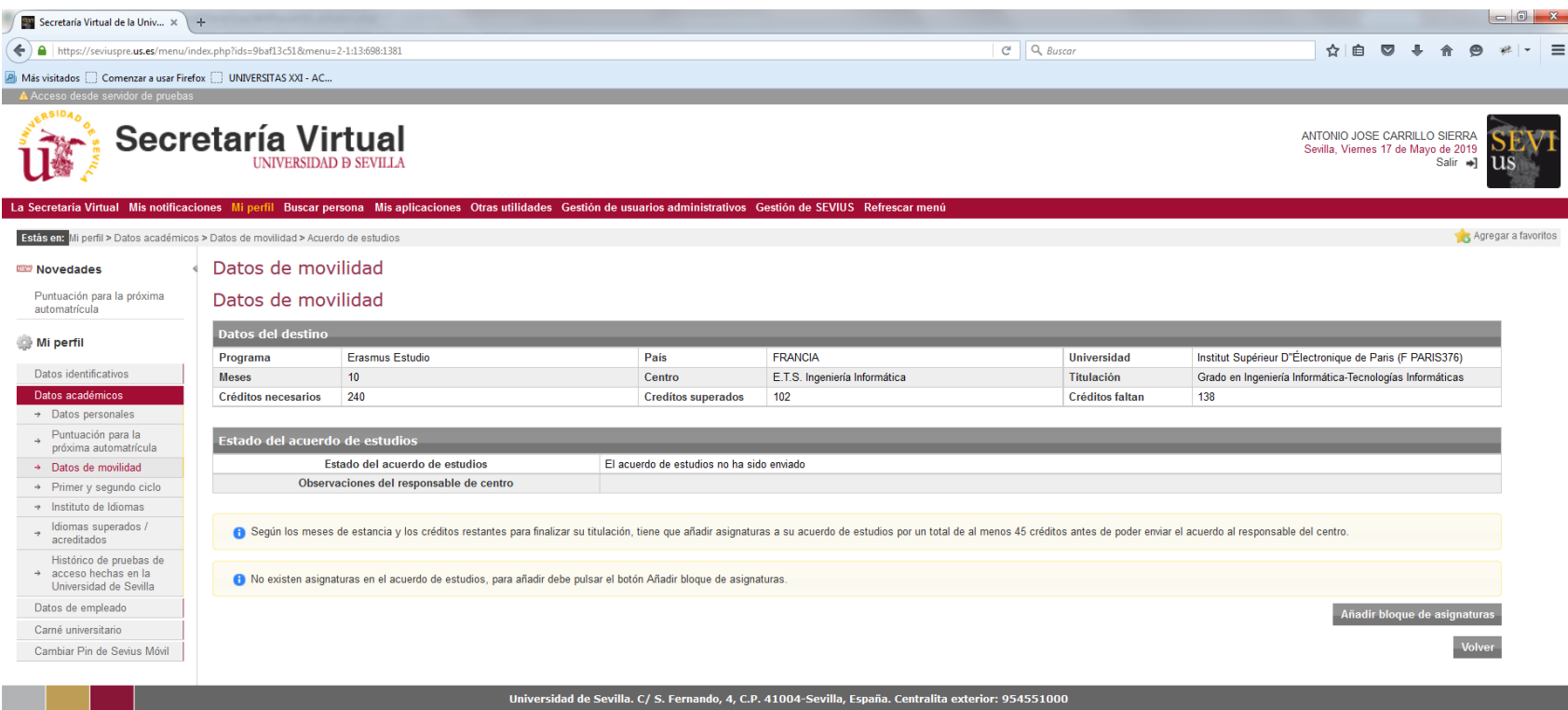

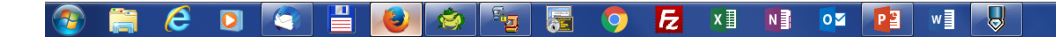

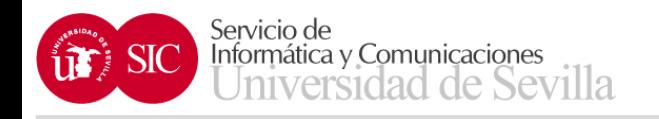

- Según los meses de estancia y los créditos restantes para finalizar su titulación, tiene que añadir asignaturas a su acuerdo de estudios por un total de al menos 45 créditos (para estancias de curso completo) y 24 créditos (para estancias de un semestre) antes de poder enviar el acuerdo al responsable del centro.
- Añadir bloque de asignaturas

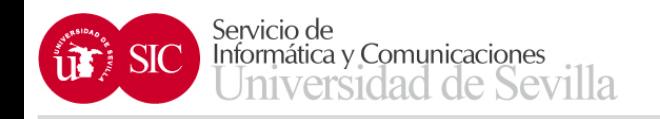

- En la pantalla de Añadir bloque de asignaturas se pueden seleccionar las asignaturas de la titulación del estudiante que no hayan sido superadas por el mismo
- Hay que indicar también los datos de la asignatura de destino (nombre, créditos y duración)

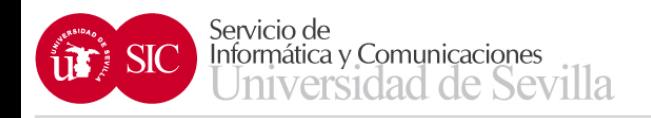

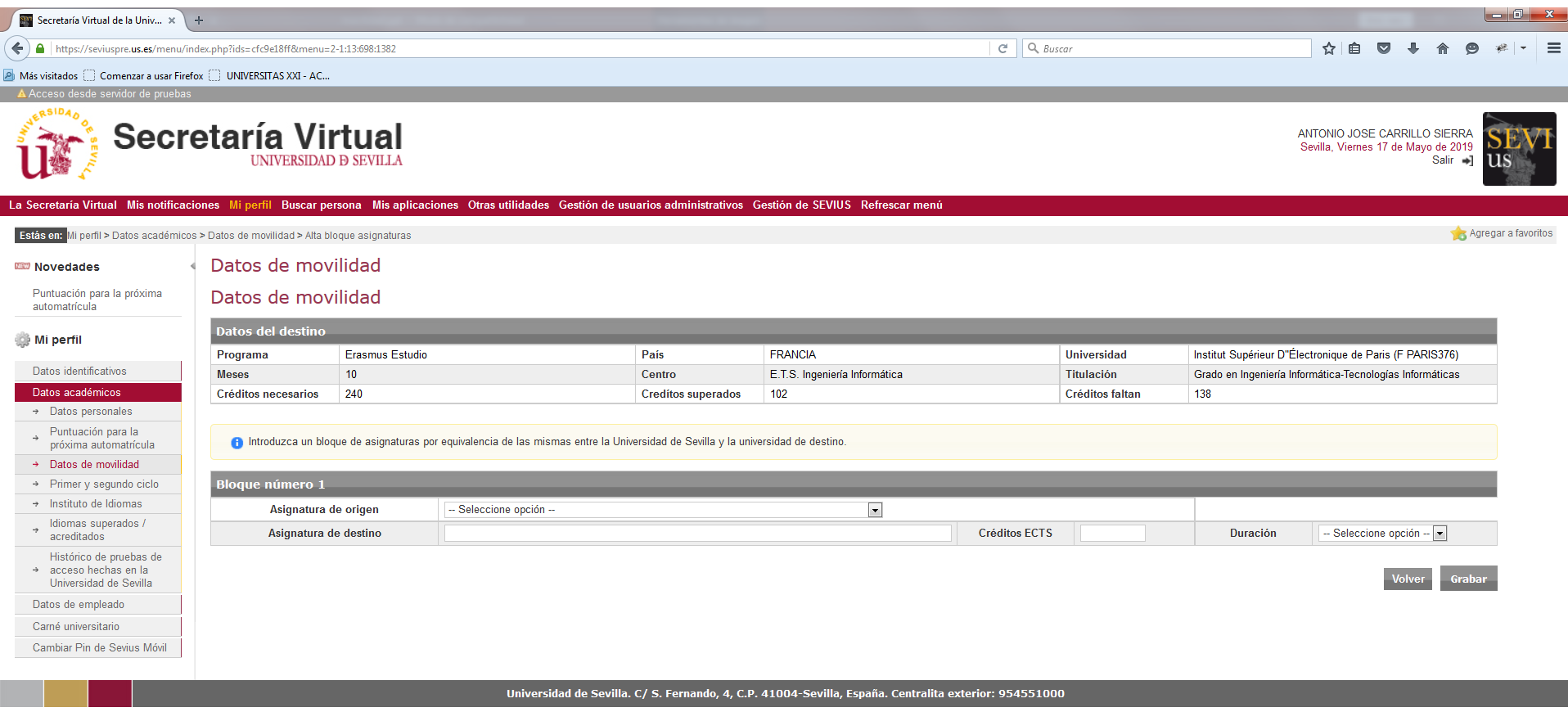

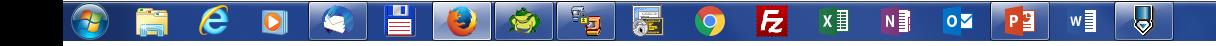

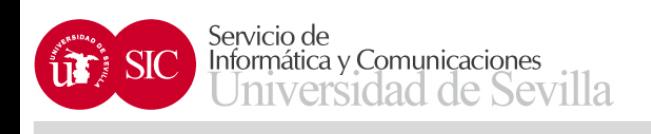

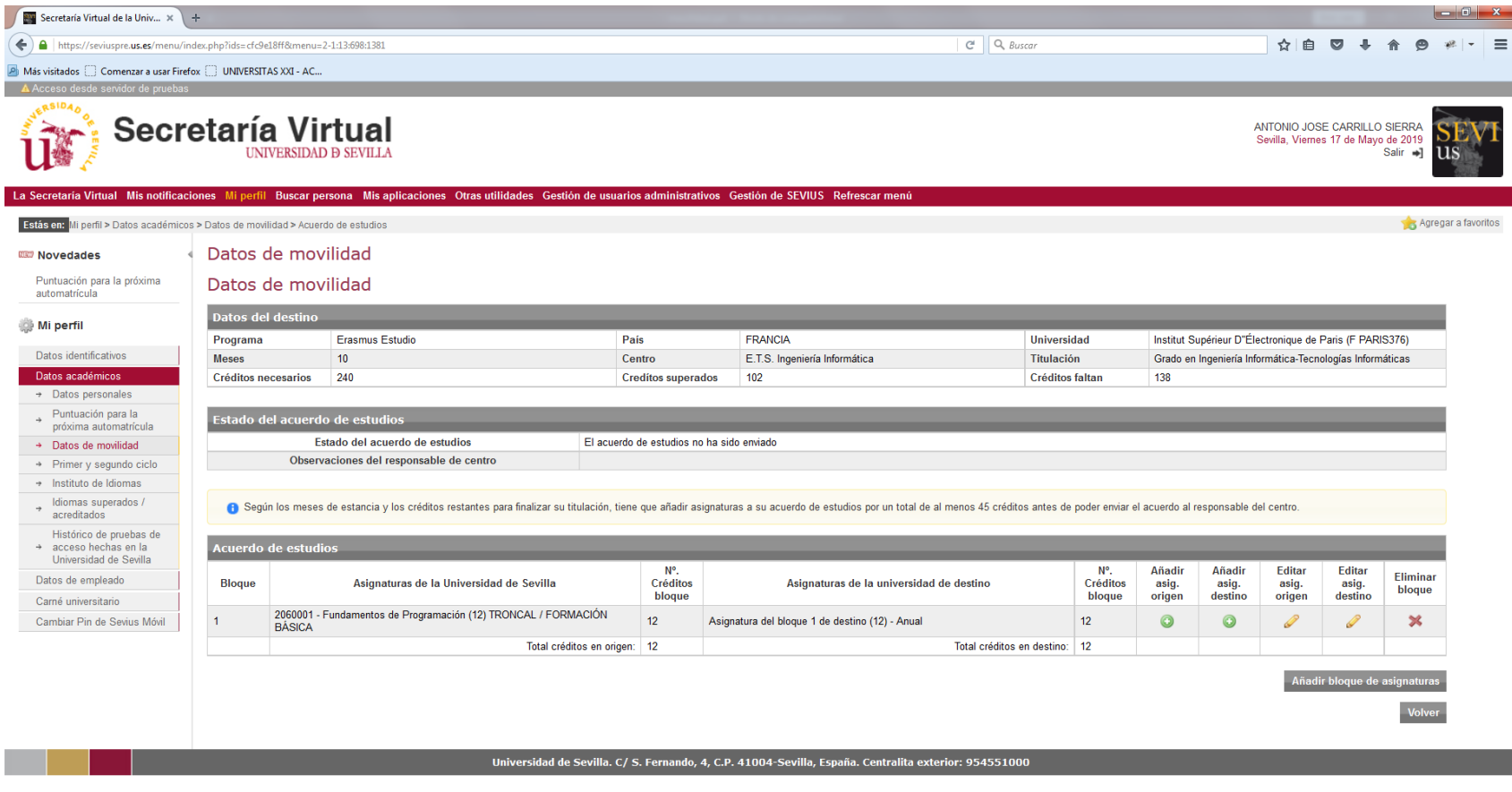

 $e$  d  $\bullet$   $\bullet$   $\bullet$ X || N || OZ P || W || U  $\frac{1}{2}$ |景  $\bullet$  $E$ 

ES  $\rightarrow$  Pr  $\frac{12:48}{17/05/2019}$ 

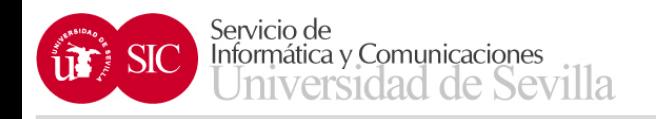

- Una vez grabado el bloque de asignaturas, podemos modificarlo con las siguientes acciones:
	- Añadir asignatura de origen
	- Añadir asignatura de destino
	- Editar asignatura de origen
	- Editar asignatura de destino
	- Eliminar bloque

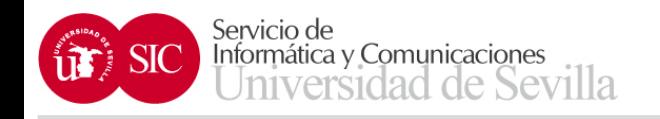

- La opción Añadir bloques de asignatura nos permite añadir los bloques de asignaturas que sean necesarios
- Una vez que ha completado los créditos mínimos exigidos aparecerá la opción de enviar el acuerdo de estudios al responsable de su centro

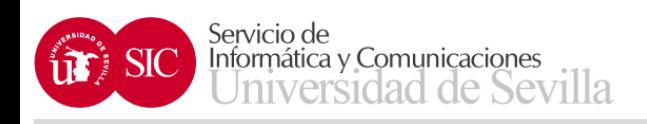

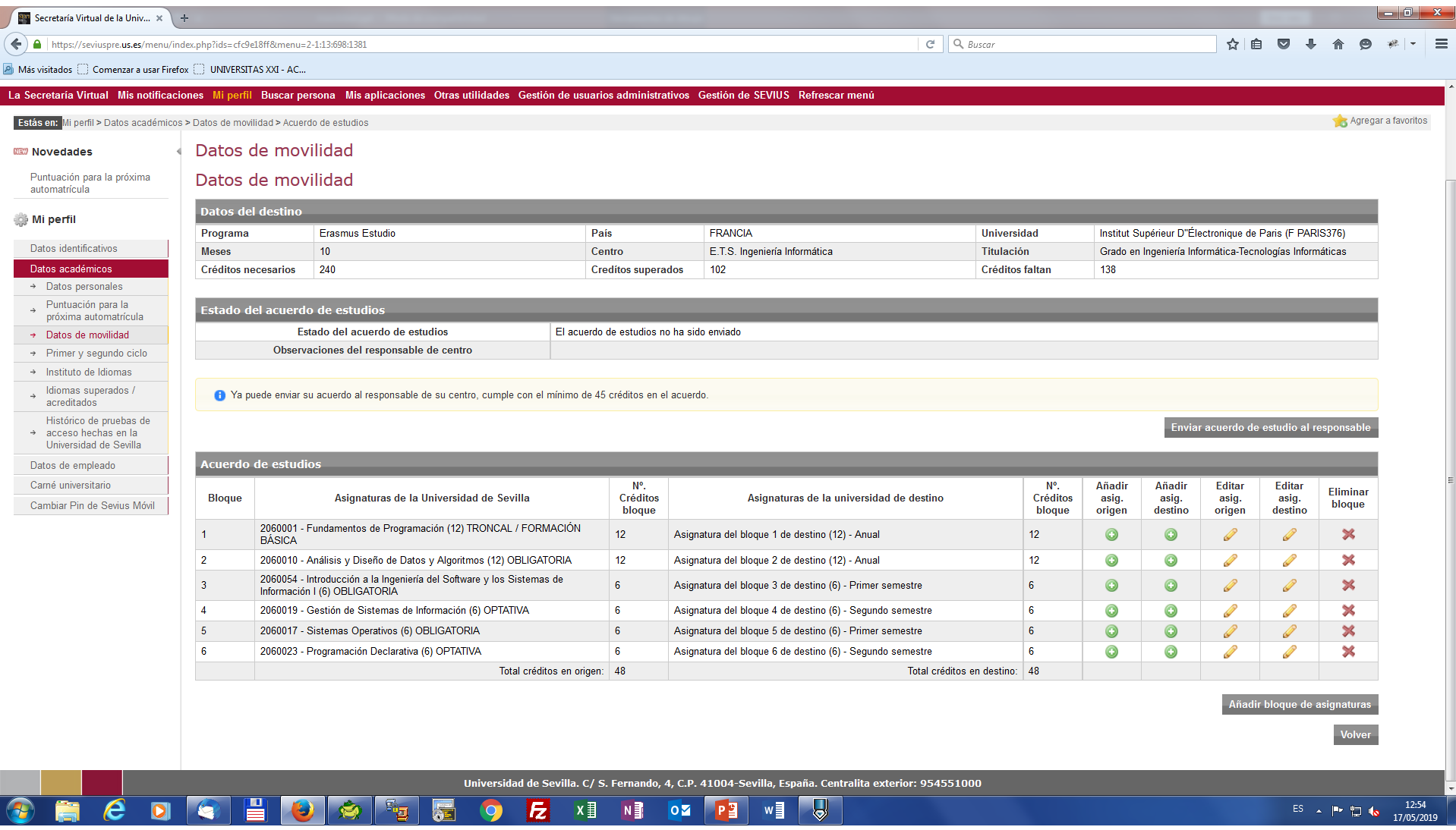

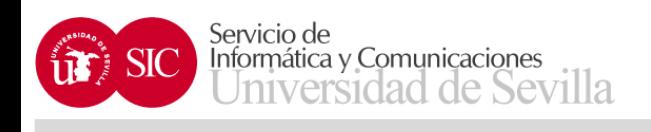

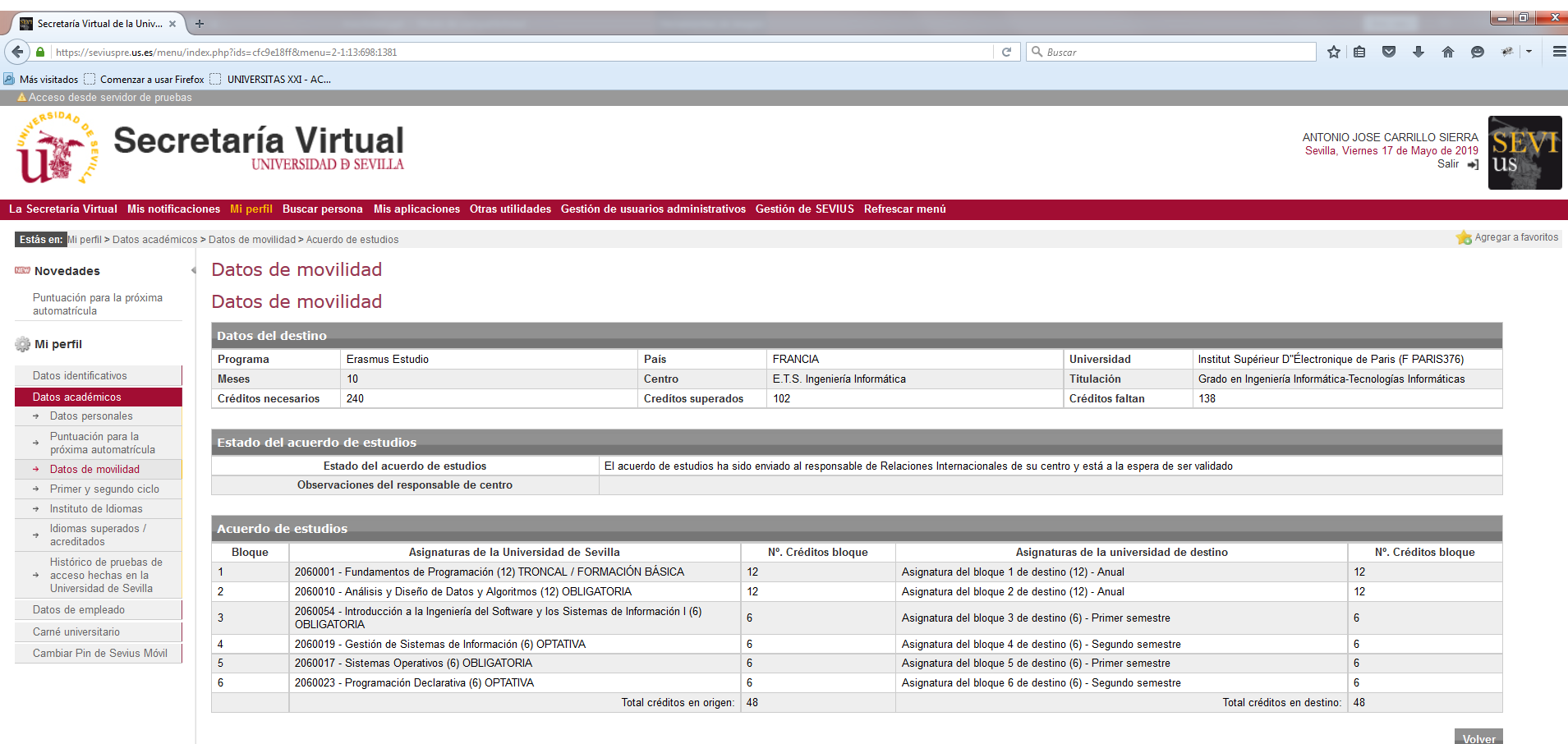

Universidad de Sevilla. C/ S. Fernando, 4, C.P. 41004-Sevilla, España. Centralita exterior: 954551000

 $P<sub>2</sub>$ 

 $\overline{\mathbf{O}}$ 

 $N$ 

 $\overline{\mathbf{y}}$ 

 $\mathbf{w}$   $\mathbf{\underline{I}}$ 

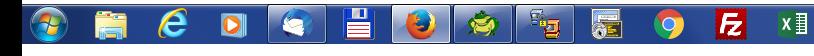

12:55<br>17/05/2019  $ES \rightarrow P$  2 6

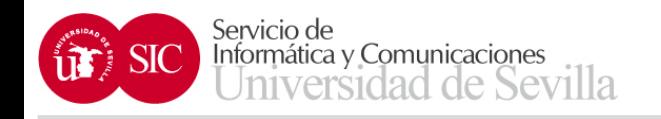

- El responsable del centro evaluará el acuerdo de estudios (validándolo o rechazándolo)
- Una vez validado o rechazado, el estudiante puede modificar el acuerdo de estudios, para ello debe solicitar una modificación del mismo, que deberá ser aprobada o rechazada por el responsable del centro

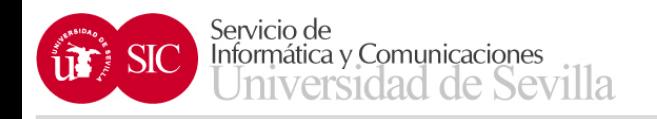

- Los estados en los que puede estar el acuerdo de estudios son:
	- El acuerdo de estudios no ha sido enviado
	- El acuerdo de estudios ha sido enviado
	- El acuerdo de estudios ha sido pre-validado, validado o rechazado
	- Ha solicitado modificar el acuerdo de estudios
	- Está autorizado para modificar el acuerdo de estudios

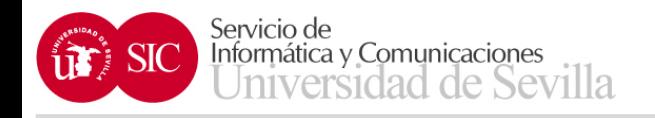

- Posteriormente, a que el responsable del centro evalúe el acuerdo de estudios, podrá:
	- Solicitar una modificación del mismo
	- Obtener PDF del acuerdo de estudios

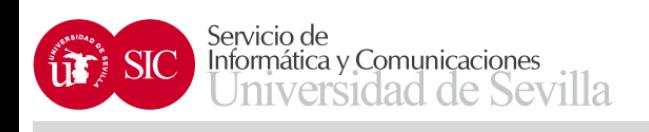

 $\overline{a}$ 

 $\boldsymbol{e}$ 

 $\overline{\mathbf{O}}$ 

≝

## Movilidad SICUE

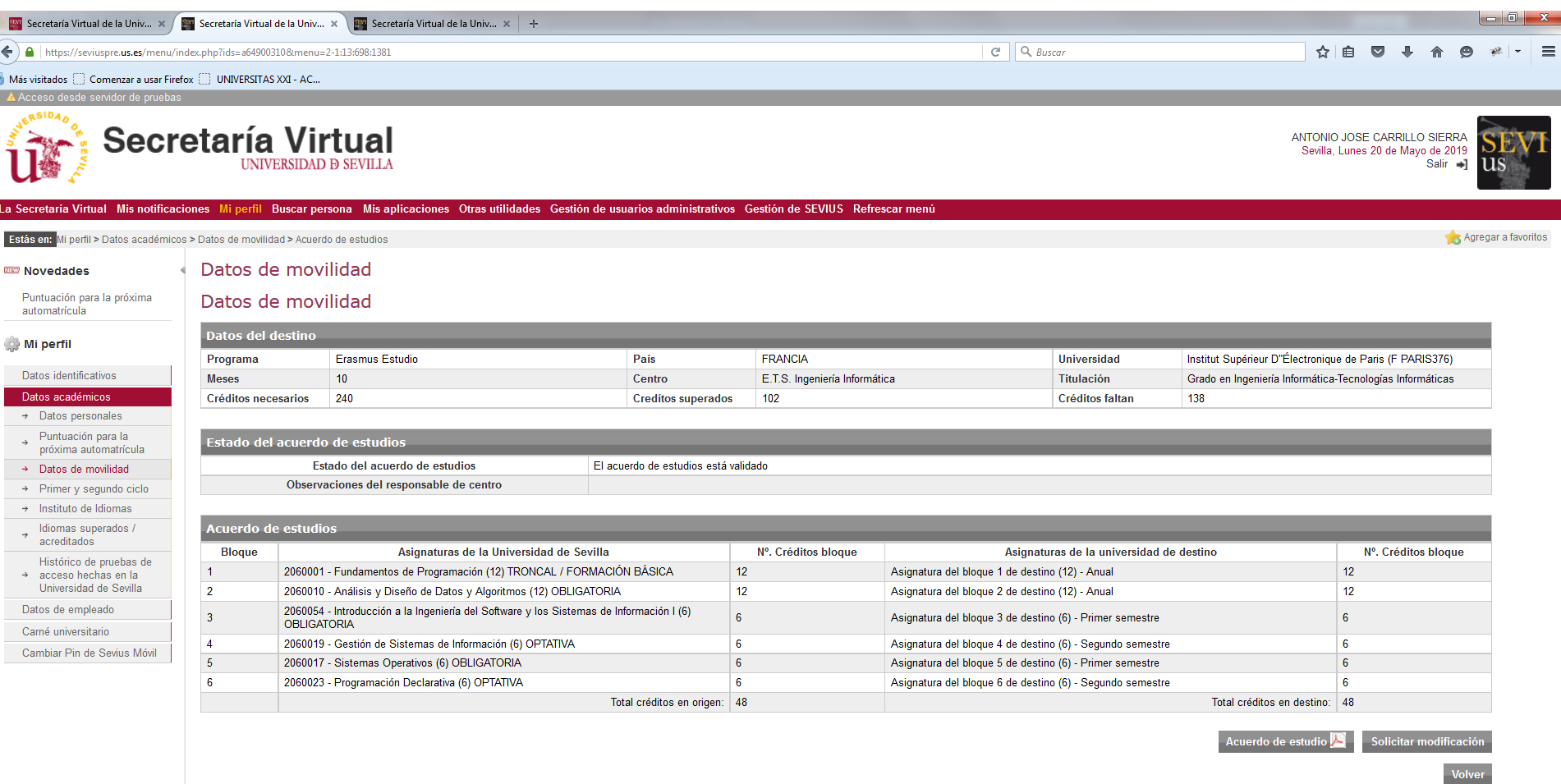

Universidad de Sevilla. C/ S. Fernando, 4, C.P. 41004-Sevilla, España. Centralita exterior: 954551000

 $P<sub>3</sub>$ 

 $\circ$ 

 $w \equiv$ 

E

嗣

幂

 $\bullet$ 

 $x \equiv$ 

 $N$ 

ES  $\triangle$  |  $\therefore$   $\begin{bmatrix} 1 & 0 \\ 0 & 20/05/2019 \end{bmatrix}$